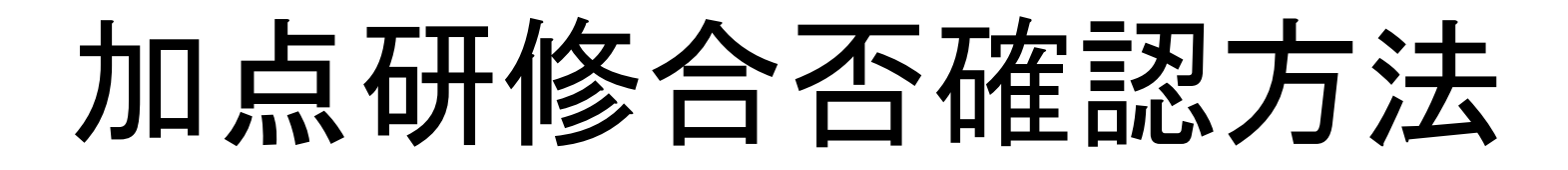

①ホームページのホーム画面から研修の中のマイページに進む

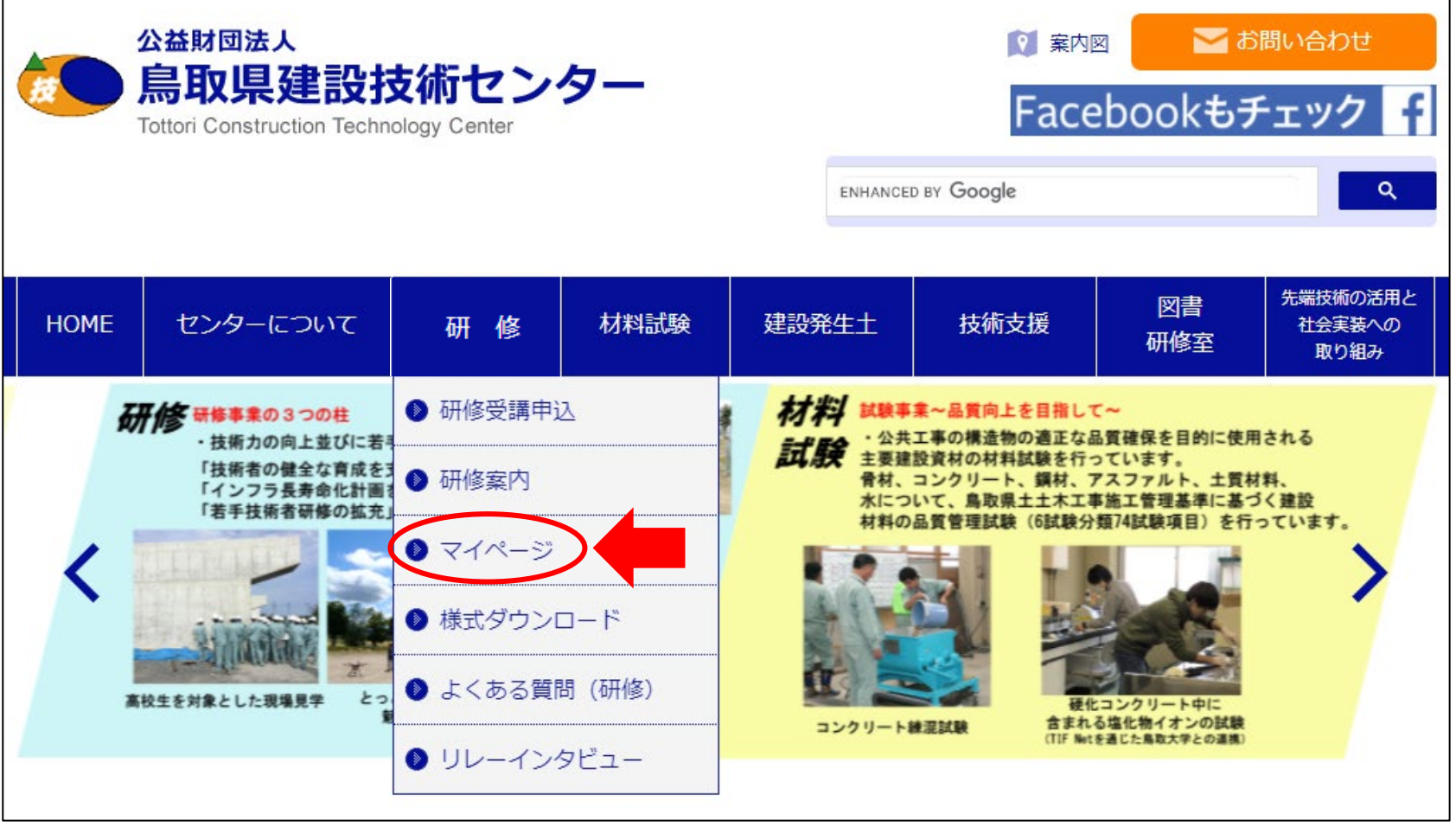

## ②IDとパスワードを入力してログインします。

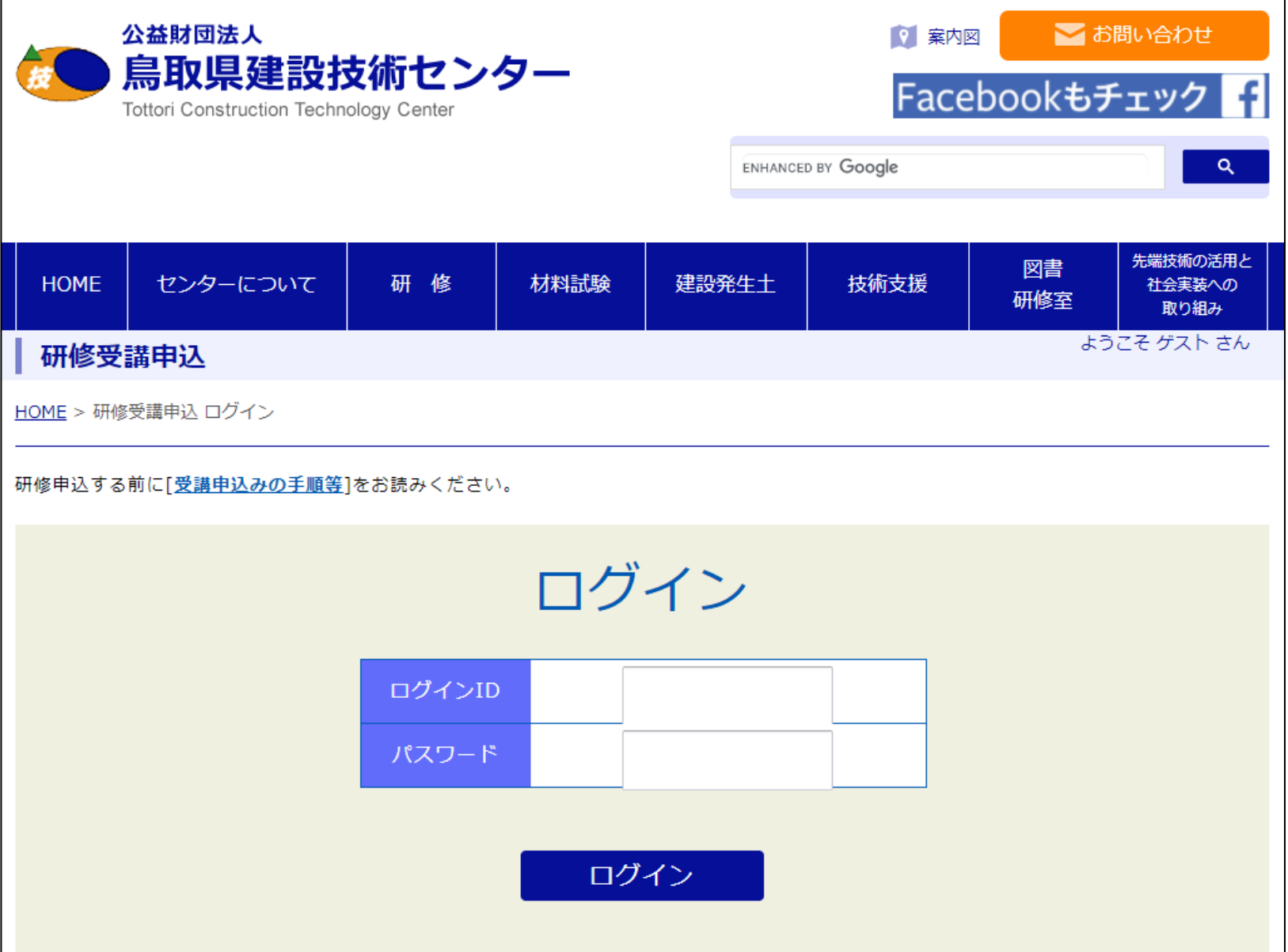

③マイページのメインメニューの受講済み研修一覧を開く

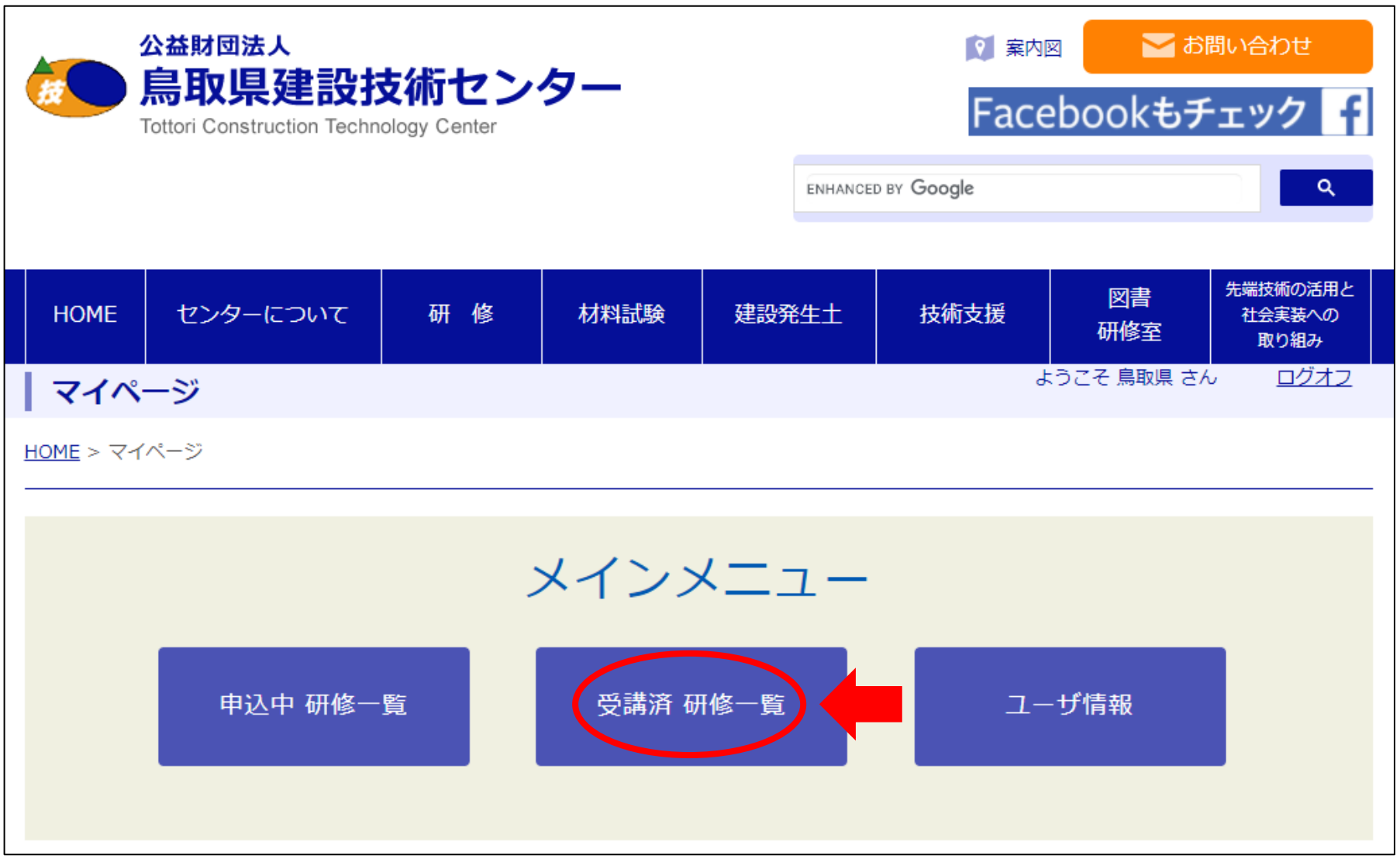

## ④確認したい研修を検索する (①~③の中で検索しやすい方法をお選びください)

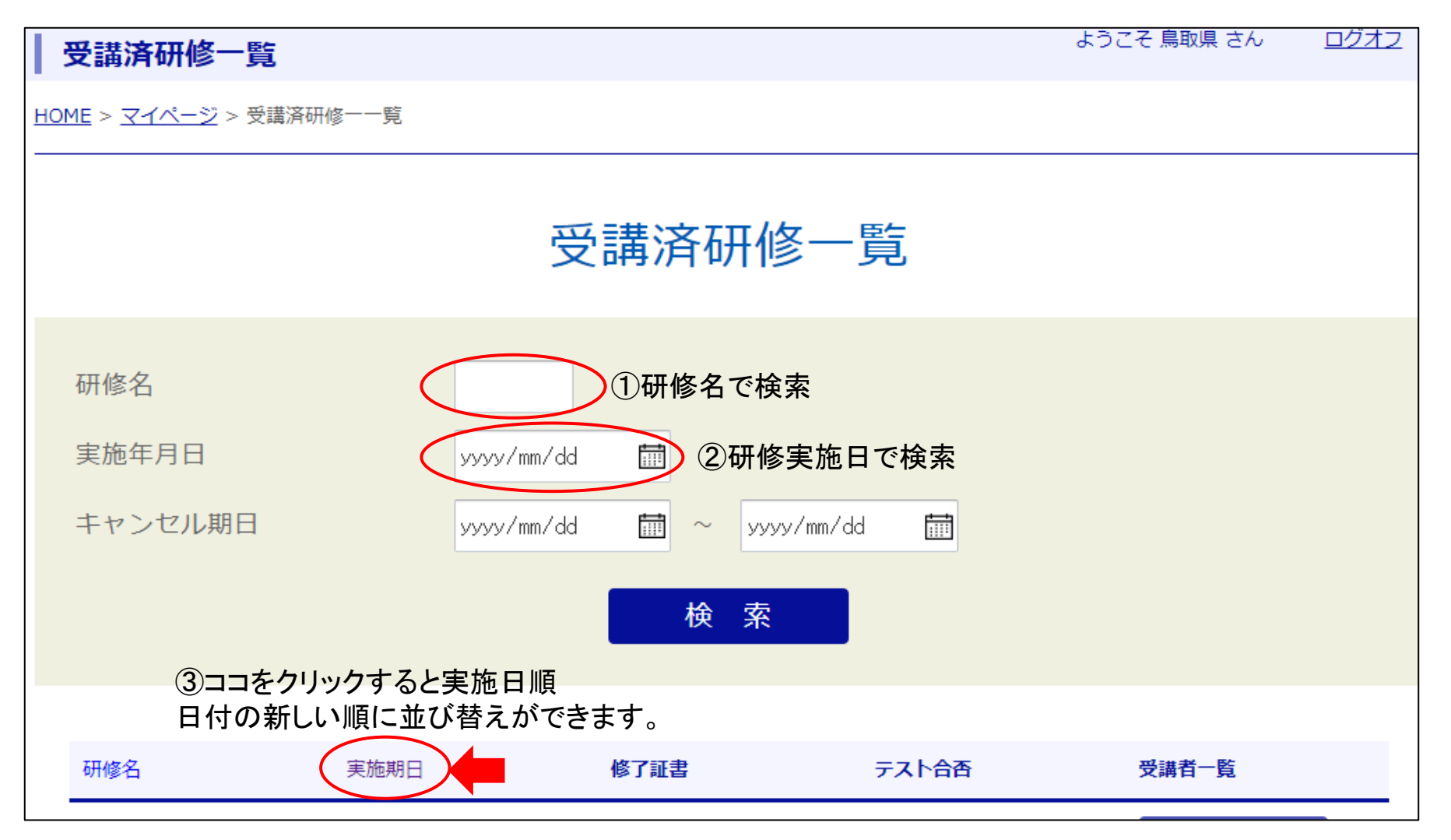

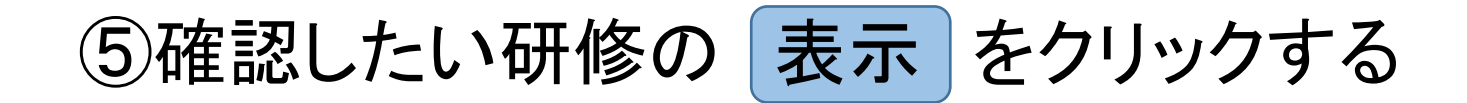

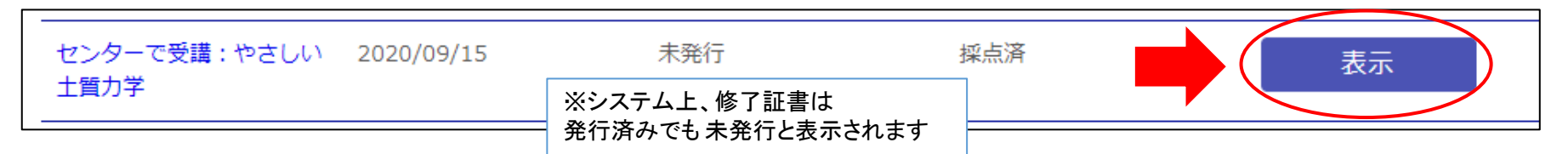

## ⑥確認したい研修の 表示 をクリックすると 受講者の名前と、出欠、合否が確認できます。

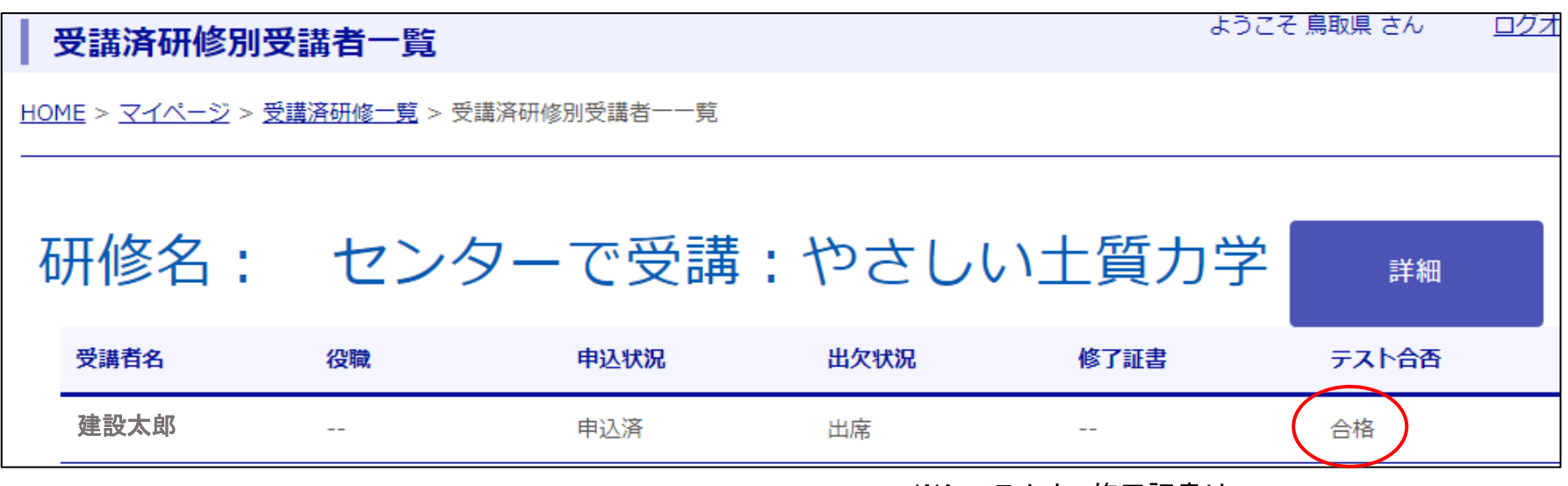

※システム上、修了証書は

発行済みでも ―― と表示されます